# OneDrive マニュアル

目次

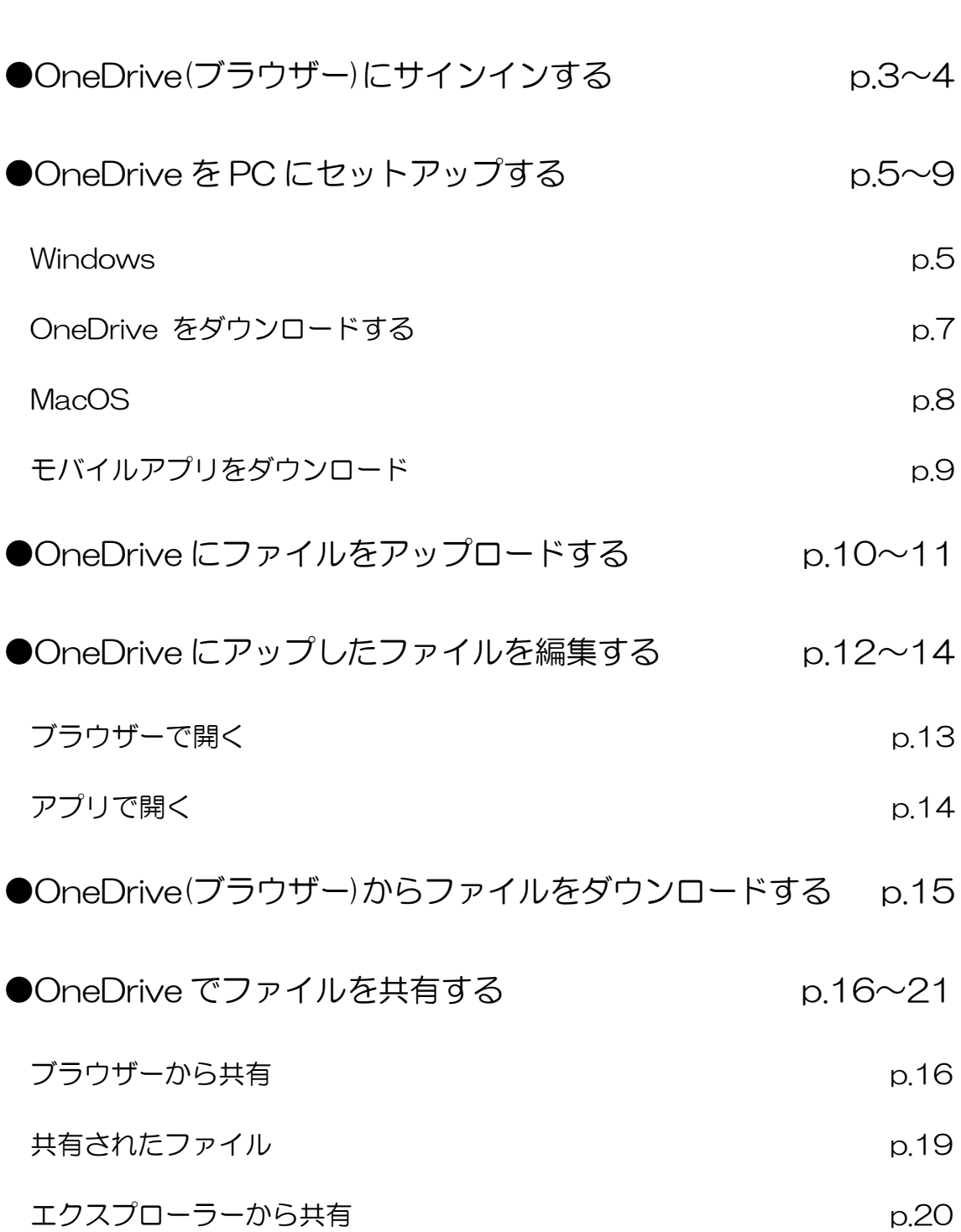

# OneDrive(ブラウザー)にサインインする

1.OneDrive の web サイトを開きます。

<https://www.microsoft.com/ja-jp/microsoft-365/onedrive/online-cloud-storage>

OneDrive と検索しウェブサイトを開きます。

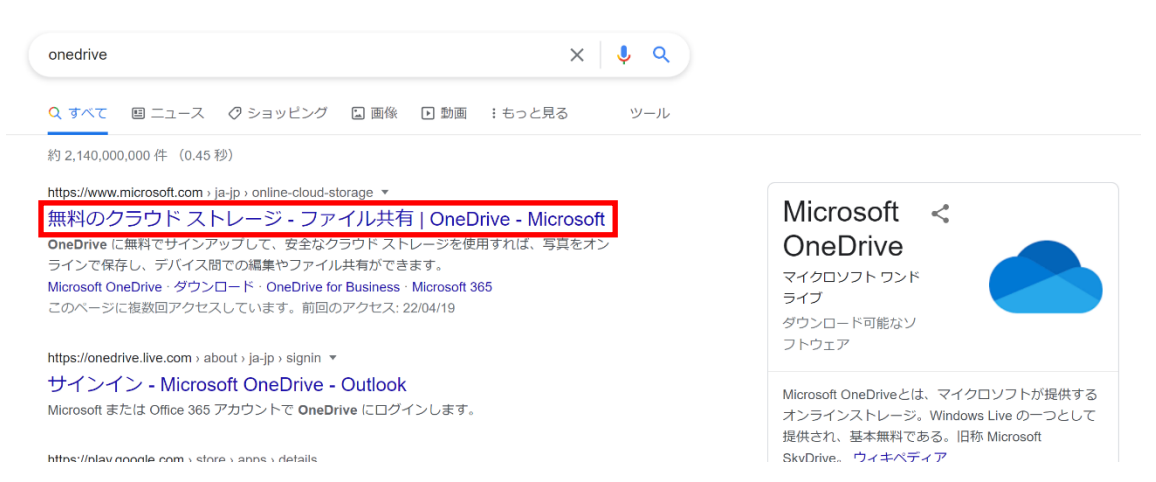

2.サインインをクリックします。

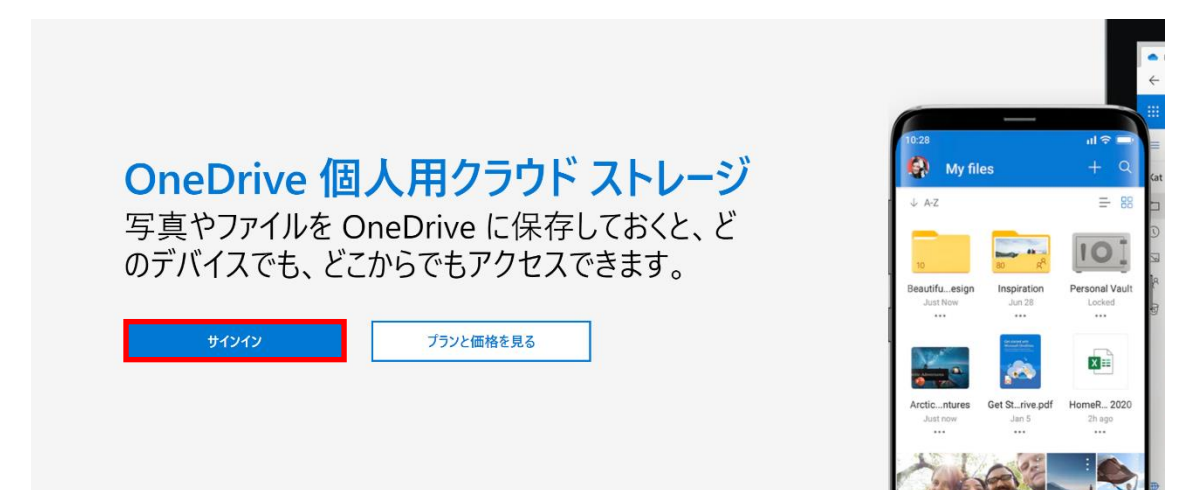

- 3. 教育用メールアドレス(xxxxxxx@e.sgu.ac.jp)とパスワードを入力してサインインしま
	- す。

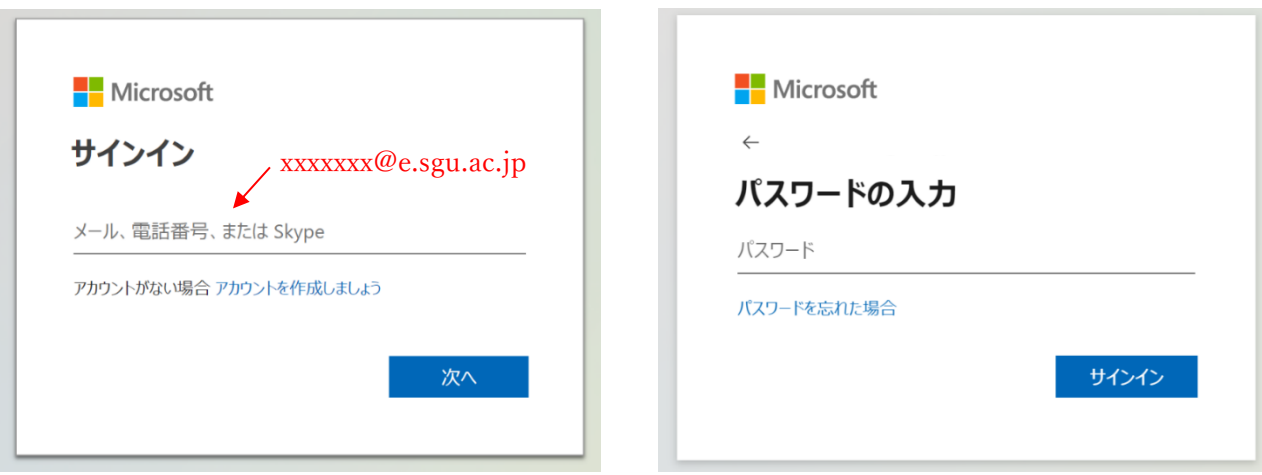

## 4.これでサインイン完了です。

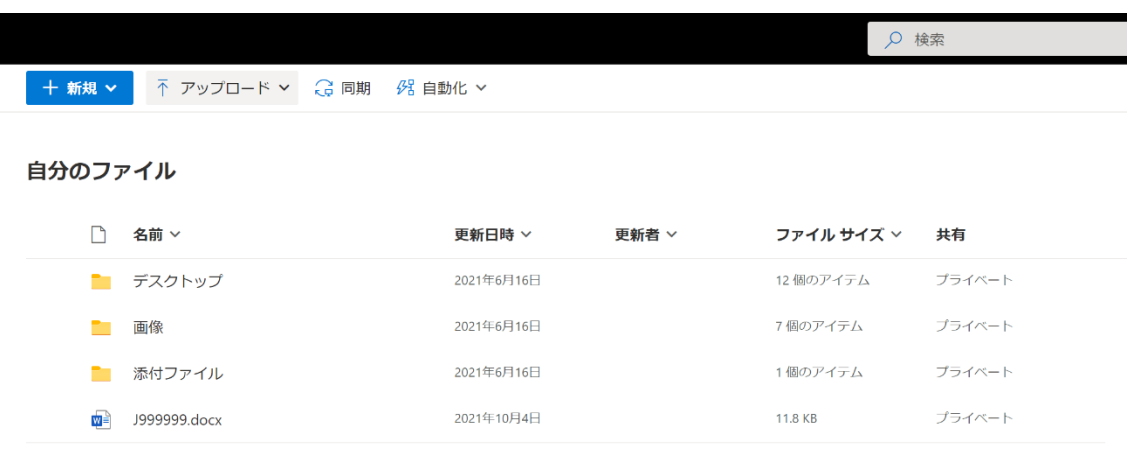

## OneDrive を PC にセットアップする

OneDrive は Windows10 以降の PC には標準でインストールされています。インストー ルされていない場合はダウンロードすることもできます。 (ダウンロードの方法は p.6〈OneDrive をダウンロードする〉を参照)

Windows

- 1. スタート ボタンをクリックして OneDrive と書かれたアイコンを見つけます。  $\circ$ Office OneDrive OneNote OneNote for Windows 10 Outlook
- 2. 教育用メールアドレス(xxxxxxx@e.sgu.ac.jp)を入力してサインインをクリックしま

す。

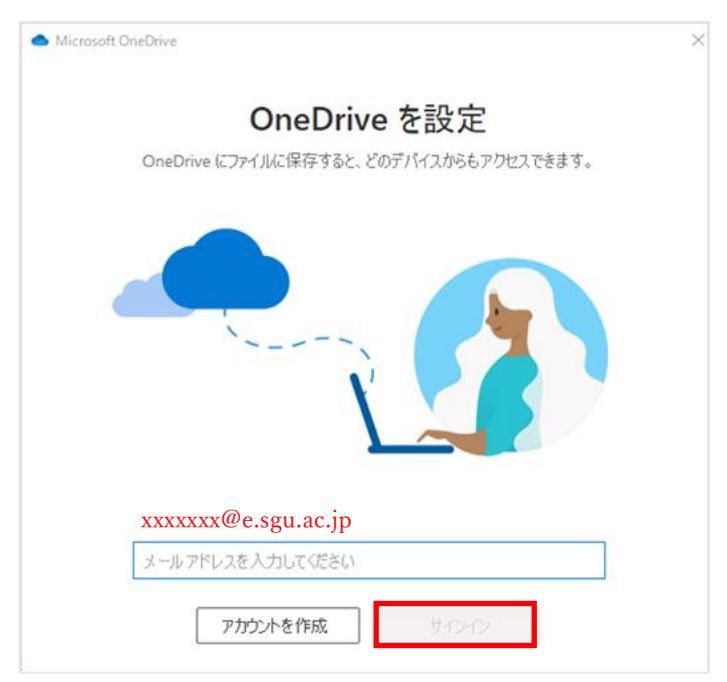

## 3. 「次へ」をクリックします。

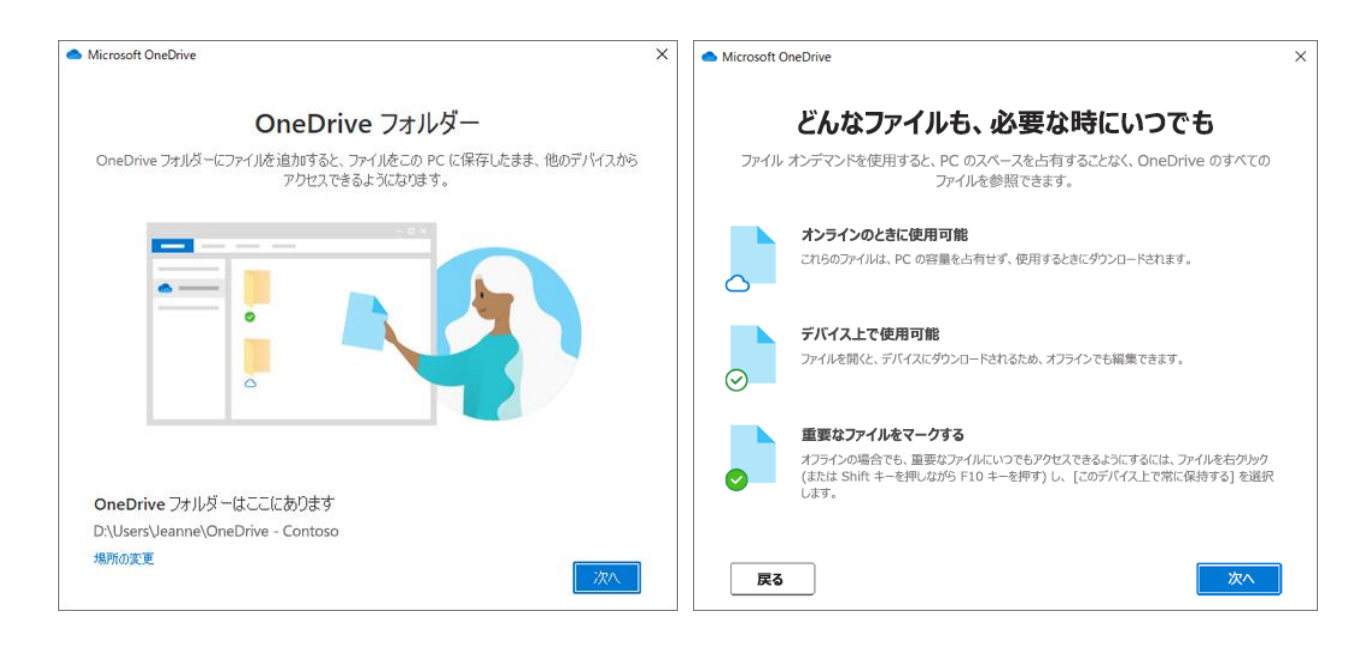

4. OneDrive フォルダーが表示されます。「状態」の欄にヘマークかチェックマークが

表示されていれば同期完了です。

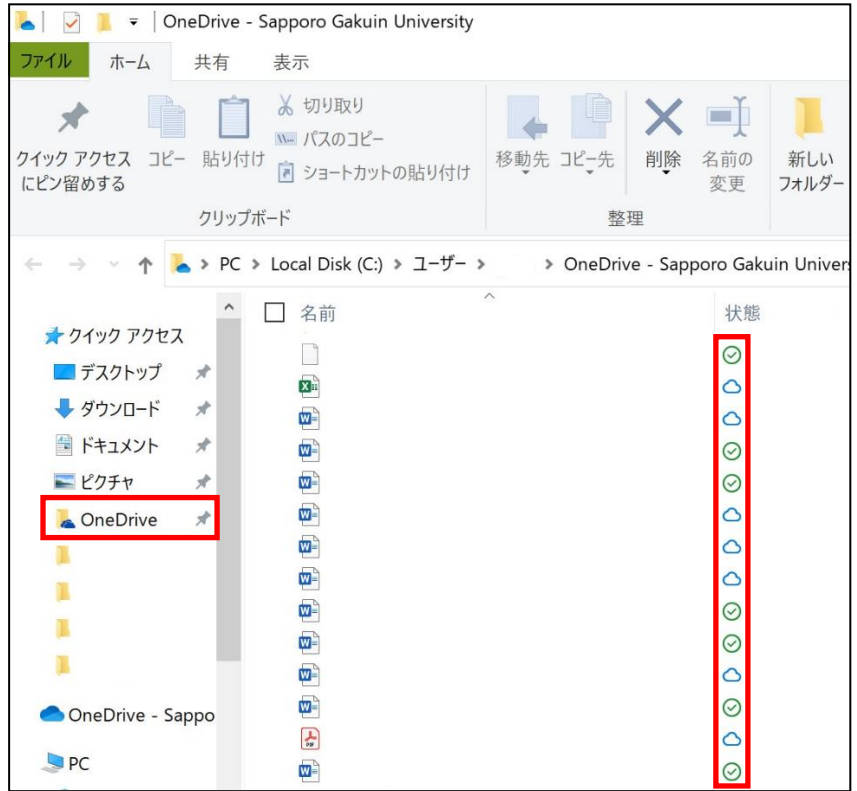

☁マーク…インターネット上の OneDrive に保存されているため、オンラインの時のみ使 用できる。PC には保存されておらず、使用するときにダウンロードされる。

チェックマーク…PC にも保存されている状態。オフラインでも使用できる。

マーク…同期進行中、又は保留中。

## OneDrive をダウンロードする

1.OneDrive の Web サイトを開き「ダウンロード」をクリックします。

<https://www.microsoft.com/ja-jp/microsoft-365/onedrive/download>

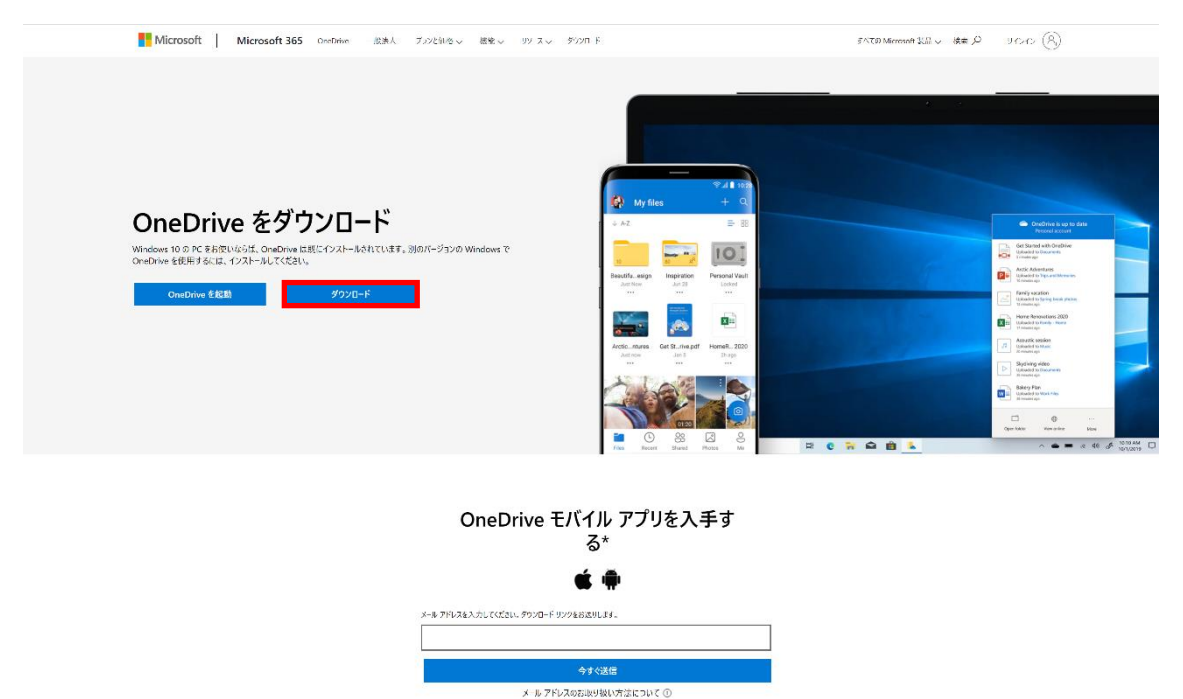

**MacOS** 

Mac の PC でファイルを同期するには OneDrive をダウンロードする必要があります。 p.6〈OneDrive をダウンロードする〉を行ったうえで、以下の手順に進んでください。

1. デスクトップ画面右上の虫眼鏡 <br />
マークをクリックして、「OneDrive」と入力しま す。トップヒットの「OneDrive」をクリックします。

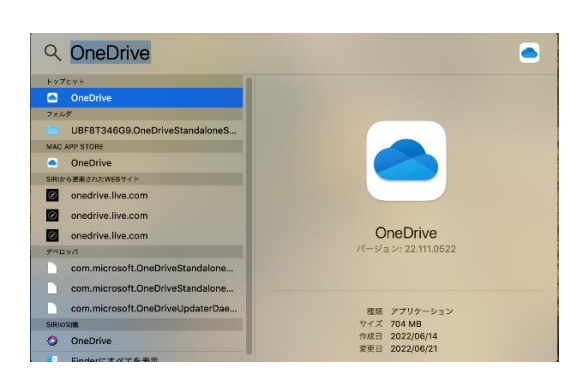

2. 教育用メールアドレス(xxxxxxx@e.sgu.ac.jp)を入力してサインインをクリックしま

す。

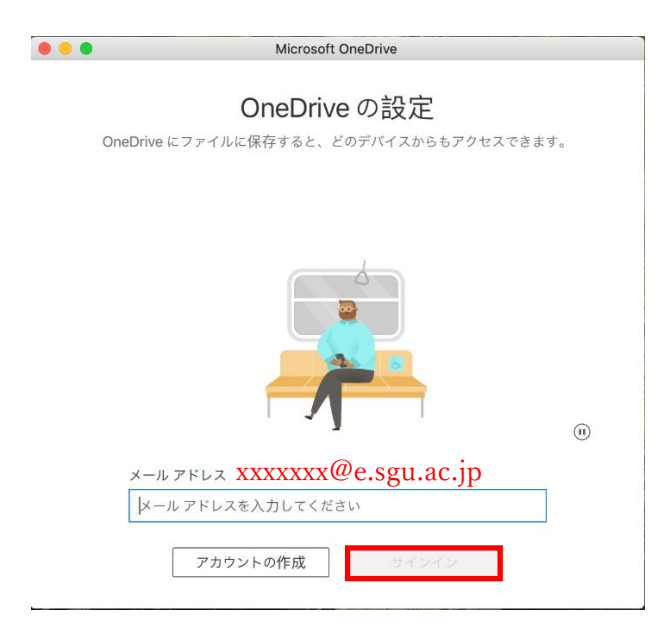

3.以降は Windows と同じです。p.5 の「3.「次へ」をクリックします。」から進め てください。

※Mac では△マークやチェックマークなどの、ファイルの状態を示すマークが表示され ない場合もあります

モバイルアプリをダウンロードしたい場合

スマートフォンに OneDrive アプリをインストールすることで、スマートフォンからも OneDrive の機能を扱えるようになります。

1.ウェブサイトのダウンロード画面にある空欄にメールアドレスを入力して送信すると、 そのメールアドレス宛にダウンロードリンクが送信されます。

<https://www.microsoft.com/ja-jp/microsoft-365/onedrive/download>

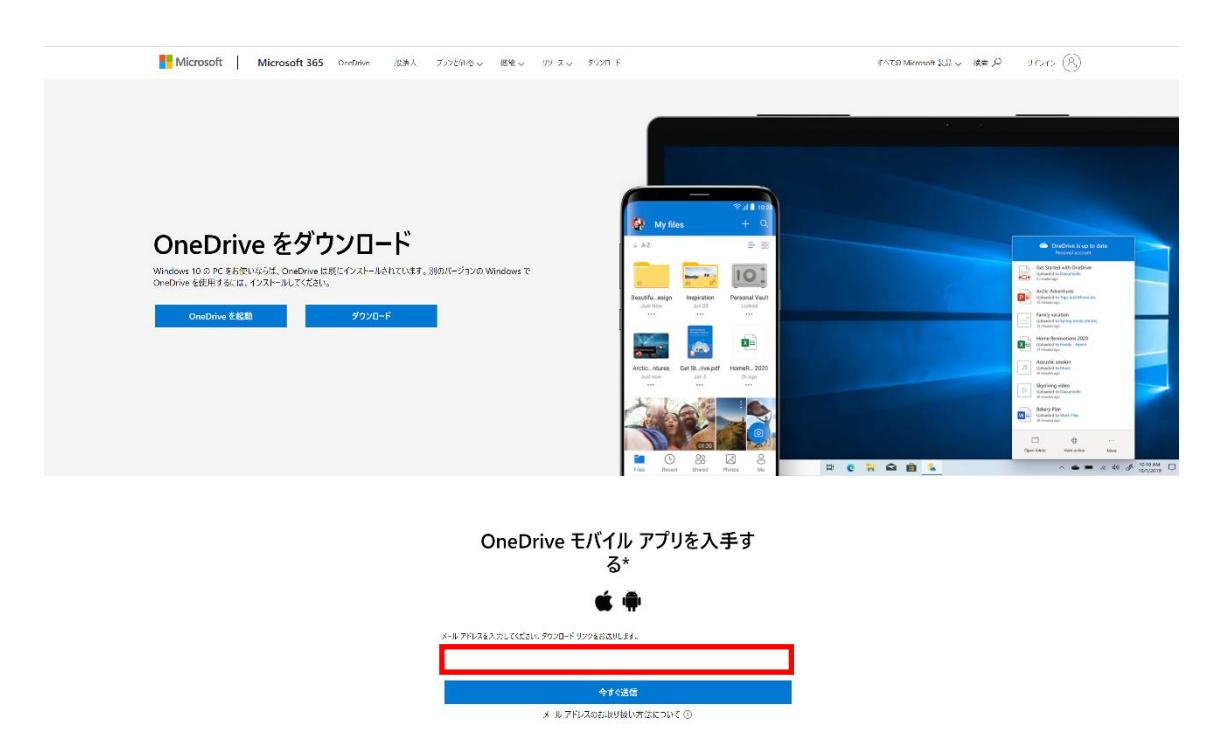

サインイン方法は【OneDrive(ブラウザー)にサインインする】の p.3 を参照してください。 OneDrive モバイルアプリでファイルを編集するには、ファイルに対応したアプリのイン ストールが必要となります。(例:Word ファイルの編集には、Word アプリが必要)

OneDrive にファイルをアップロードする

1. OneDrive にサインインした状態で「アップロード」をクリックします。

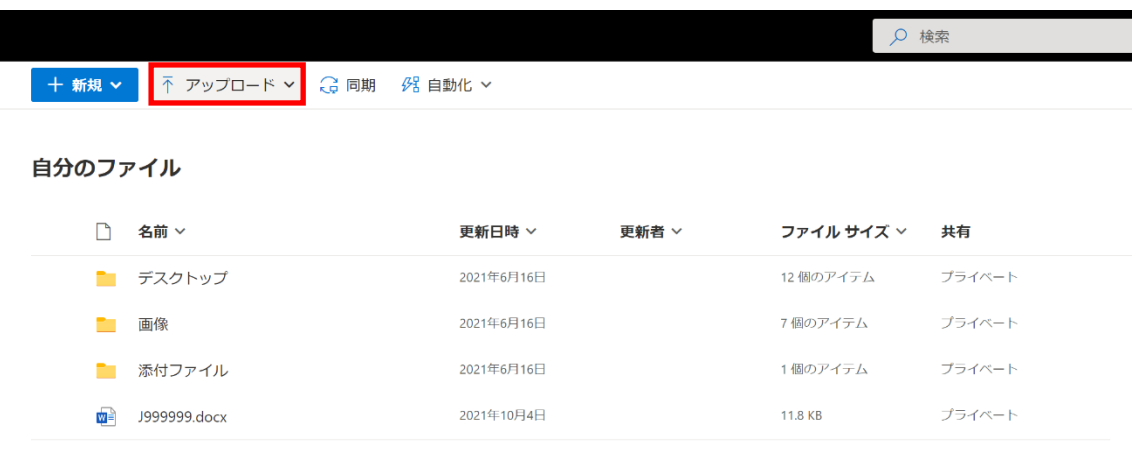

2.「ファイル」をクリックします。

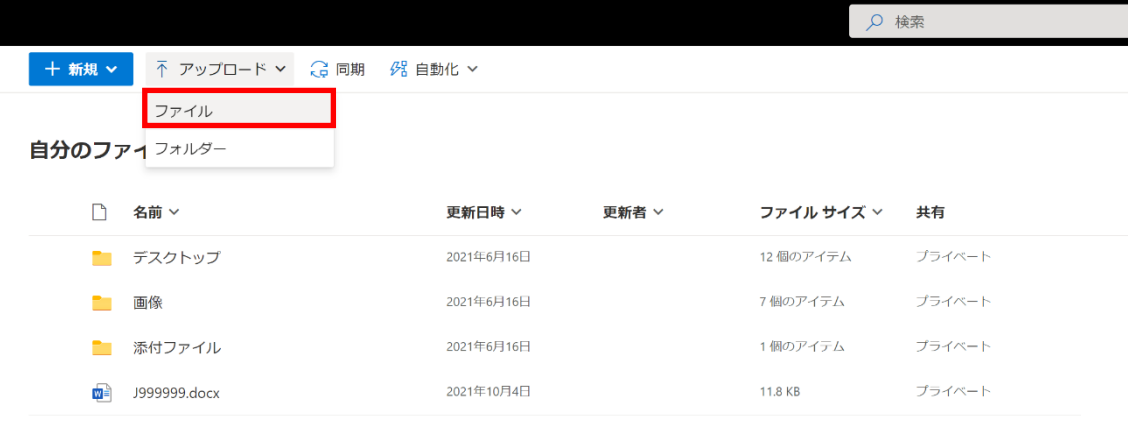

3.アップロードしたいファイルを選択し、「開く」をクリックします。

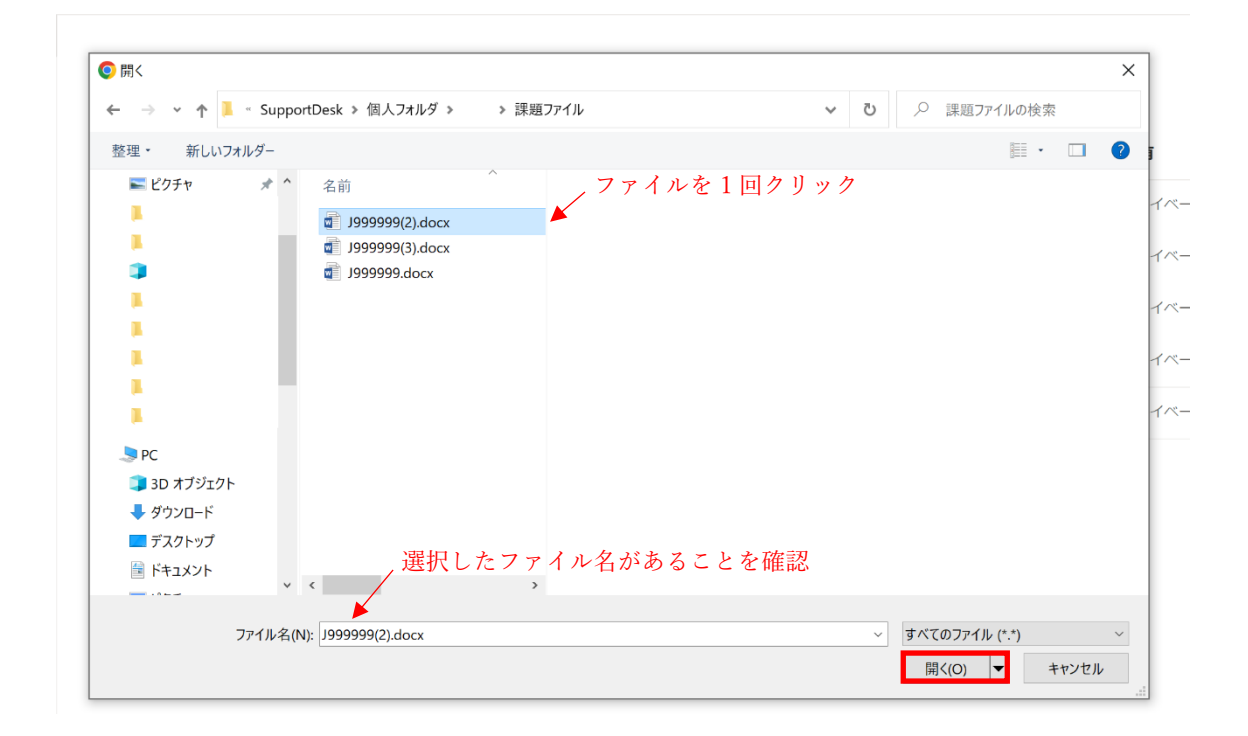

4.これでアップロード完了です。

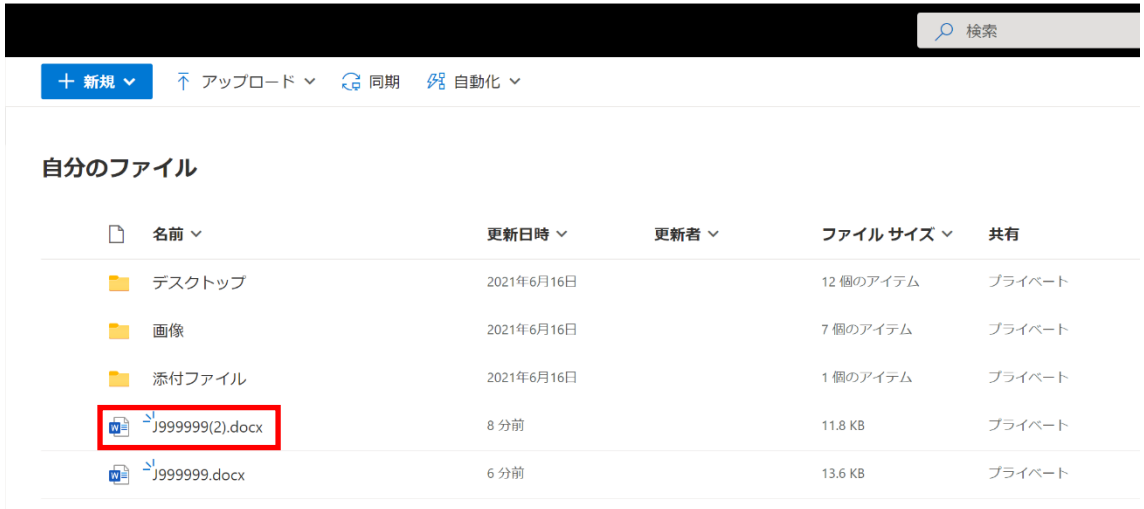

# OneDrive にアップロードしたファイルを編集する

1.アップロードしたファイルにカーソルを合わせて右クリックするか、縦並びの 3 つの 点が表示されるのでそれをクリックします。

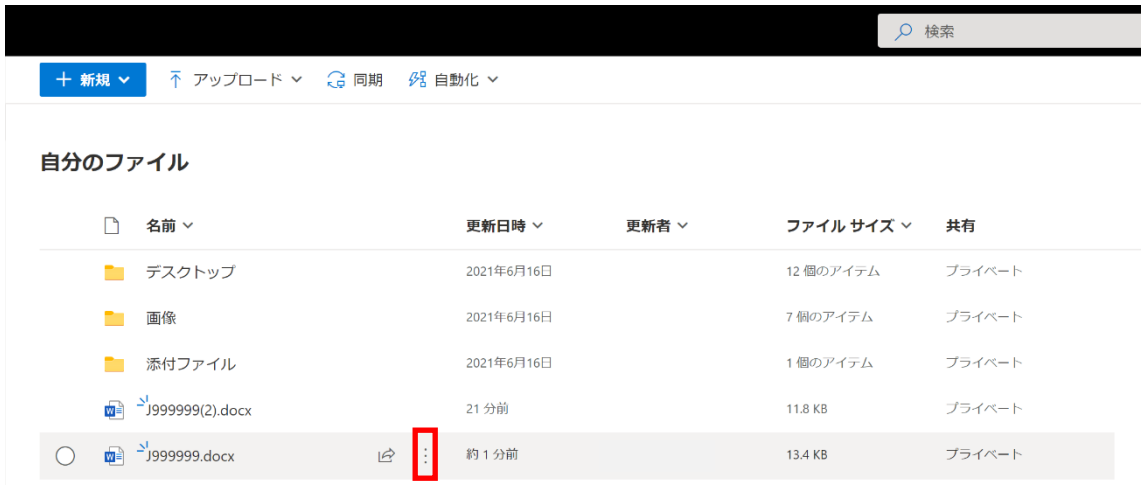

2.「開く」をクリックします。

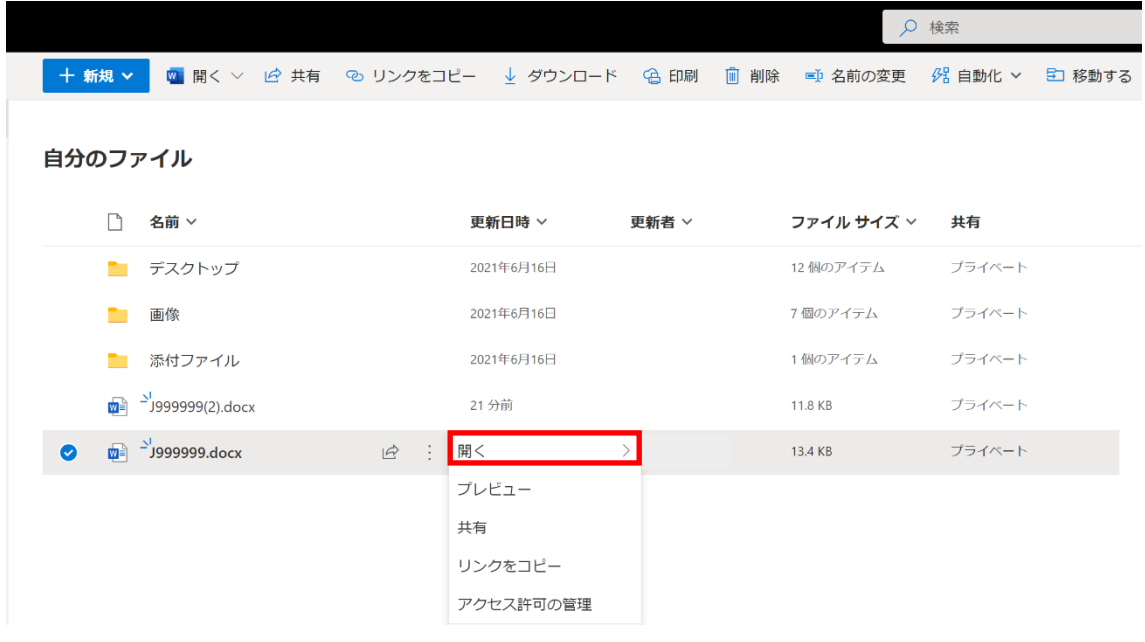

3.「ブラウザーで開く」か「アプリで開く」のどちらか使用したい方を選択します。

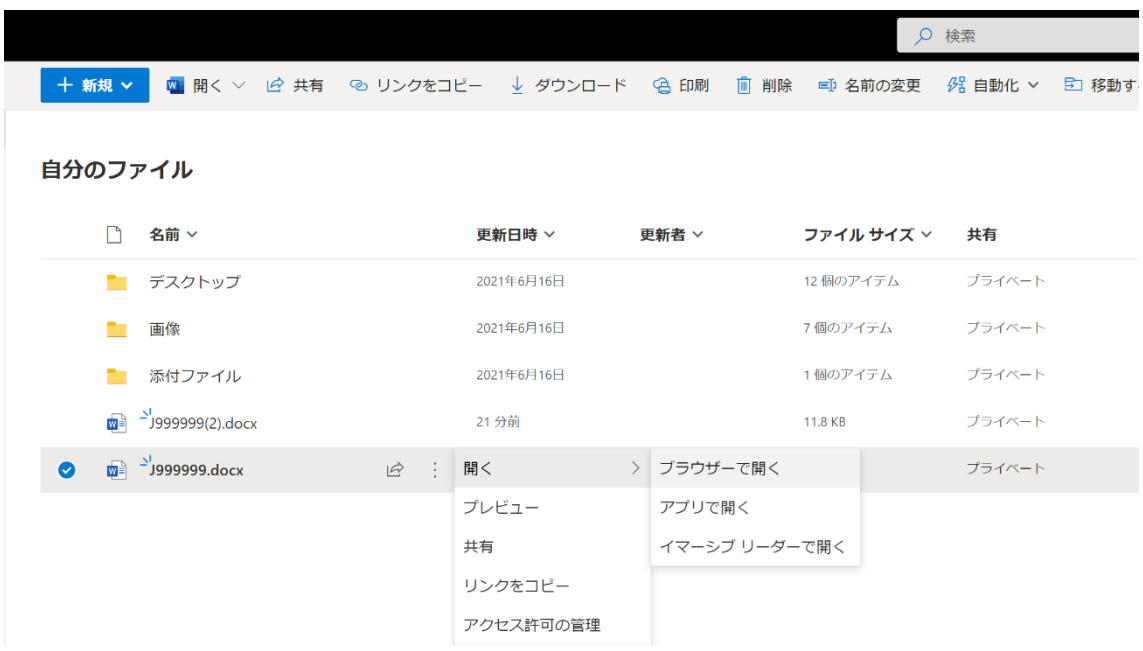

<ブラウザーで開く>

開くファイルに対応したソフトウェアがブラウザーで開きます。開いたファイルに変更を 加えても、画面左上に「保存済み」と表示されていれば、OneDrive 内でファイルが保存 されたことになります。

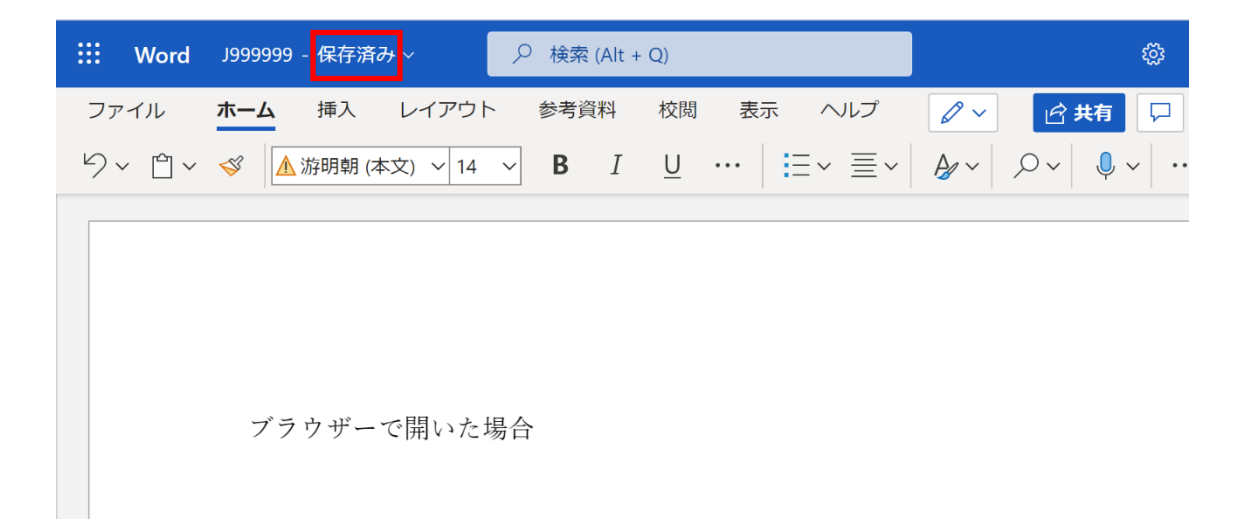

<アプリで開く>

開くファイルに対応したデスクトップ版のアプリが起動してファイルを開きます。左上の 「保存」のマークをクリックすることで OneDrive 内のファイルに上書き保存することが できます。

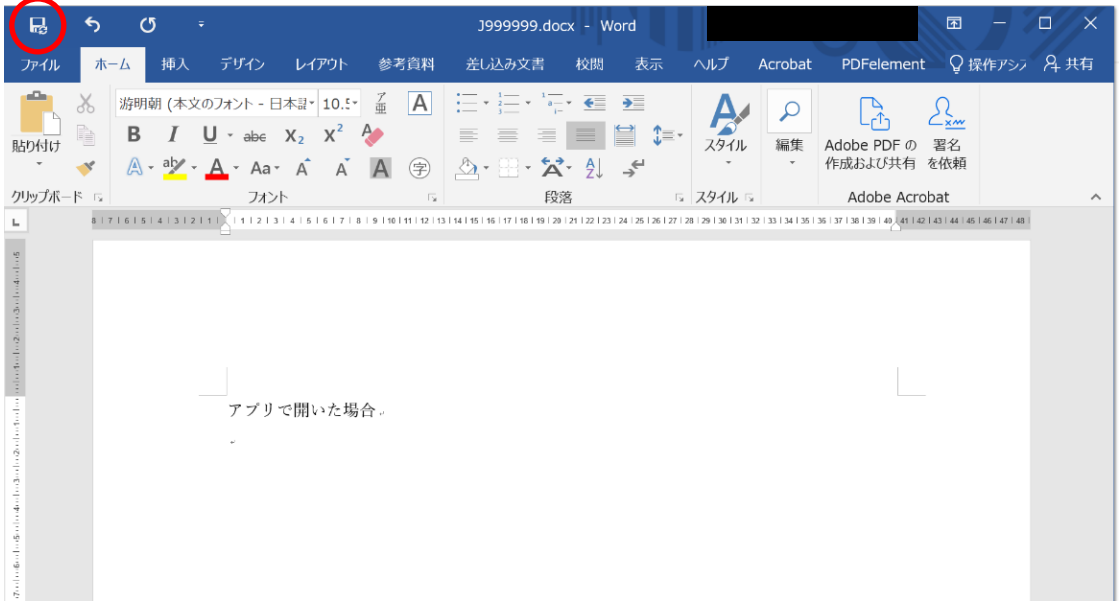

※どちらの方法でファイルを開いて変更を加えたとしても、内容が変更されるのは OneDrive 内にアップロードされているファイルのみです。OneDrive と共有していな い、PC 本体に保存されている(デスクトップやドキュメントなど)同じ名前のファイルは変 更を受けません。(OneDrive と同期しているファイルはその限りではありません) ※同期の有無については【OneDrive を PC にセットアップする】の p.5 の「状態」を参 照ください。

OneDrive(ブラウザー)からファイルをダウンロードする

- 1. OneDrive の Web サイトにサインインします。 (サインインの仕方は p.2~3 の【OneDrive(ブラウザー)にサインインする】参照)
- 2. 目的のファイルを右クリック、もしくは縦並びの 3 つの点をクリックして「ダウンロ ード」を選択します。

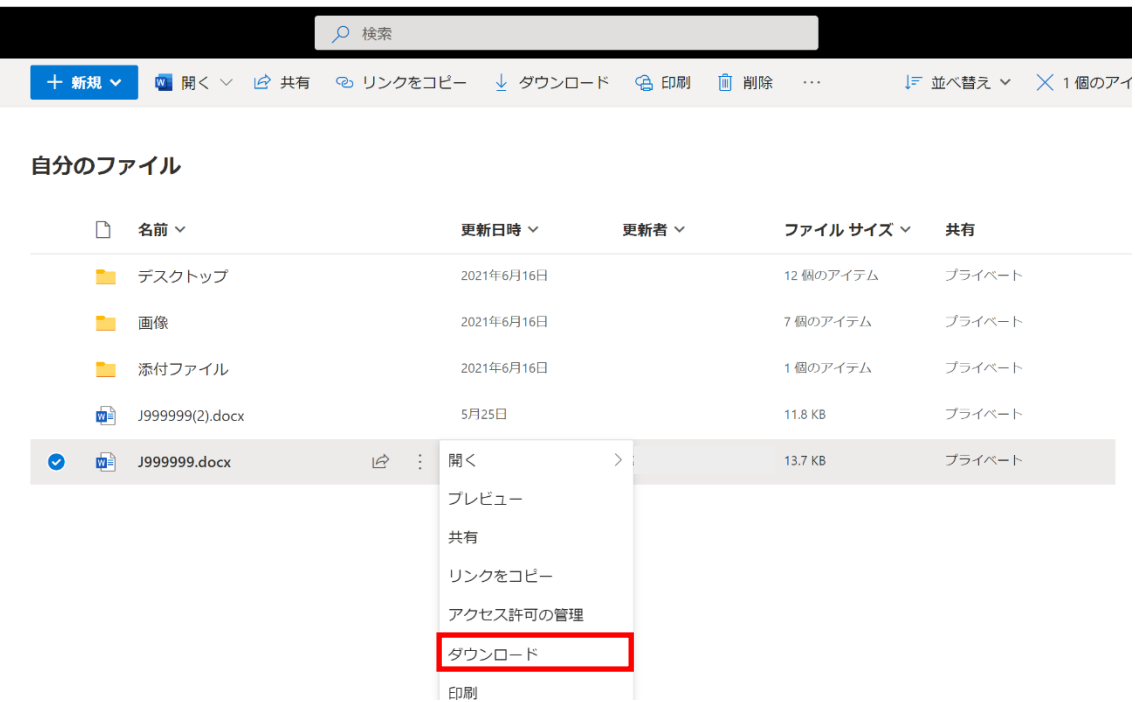

同期した OneDrive に保存したファイルをエクスプローラーから開こうとするとき、エク スプローラーに当該ファイルが表示されないことがあります。その場合、ブラウザー版を 開き、同様にダウンロードしてください。

## OneDrive でファイルを共有する

OneDrive でファイルを共有することで、ファイルを複数のユーザーが同時に編集するこ とができるようになります。ファイルへのアクセスにはアクセス権が必要となります。こ こでは任意の相手にアクセス権を付与する方法について説明します。

## ブラウザーから共有

1. OneDrive のブラウザーにサインインします。

(サインイン方法は p.2~3 の【OneDrive(ブラウザー)にサインインする】を参照)

2. OneDrive で共有したいファイルをアップロードします。

(アップロード方法は p.9~10「OneDrive にファイルをアップロードする」参照)

3.ファイルを右クリックか、縦並びの 3 つの点をクリックして「共有」を選択します。

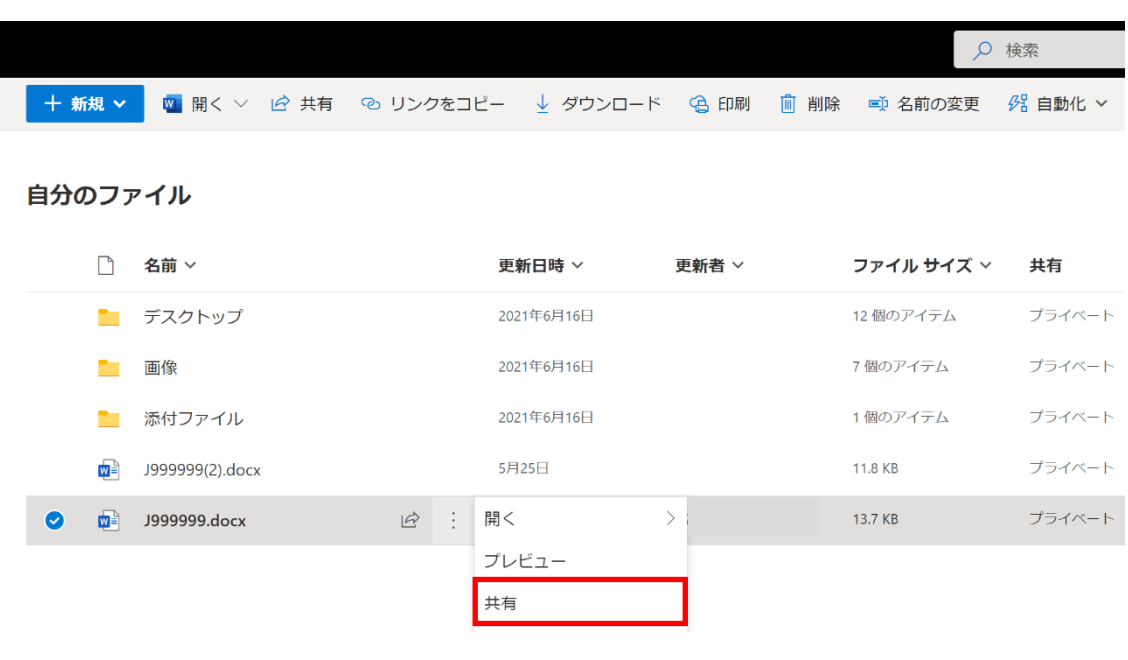

4.「リンクを知っていれば誰でも編集できます」からリンクの設定ができます。

・リンクを知っているすべてのユーザー

→URL を知っていれば誰でもファイルにアクセスできる。

• リンクを知っている Sapporo Gakuin University のユーザー

→教育用メールアドレスを利用しているアカウントの人で URL を知っていればファイル にアクセスできる。

・既存のアクセス権を持つユーザー

→すでにアクセス権を持っているユーザーにのみリンクを送信できる。

<u>• 特定のユーザー</u>

→指定したユーザーにのみアクセス権を付与する。

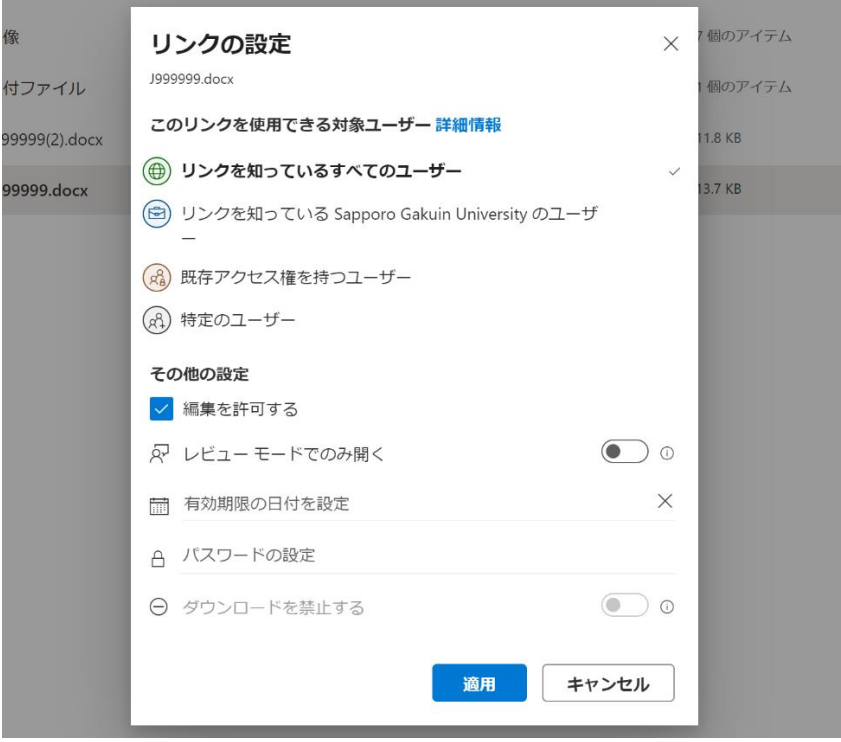

.「宛先」に、共有先の相手を入力します。

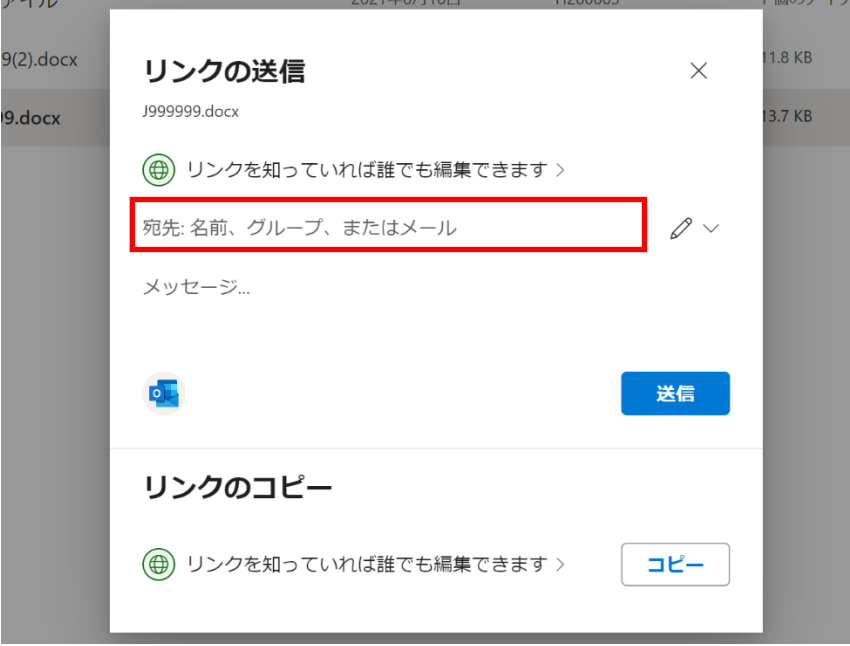

.「送信」をクリック、これでファイルを共有することができます。

共有されたファイル

他のユーザーから共有されたファイルはブラウザーから確認することができます。

1.OneDrive のブラウザーにサインインします。

(サインイン方法は p.2~3 の【OneDrive(ブラウザー)にサインインする】を参照)

#### 2.「共有」をクリックします。

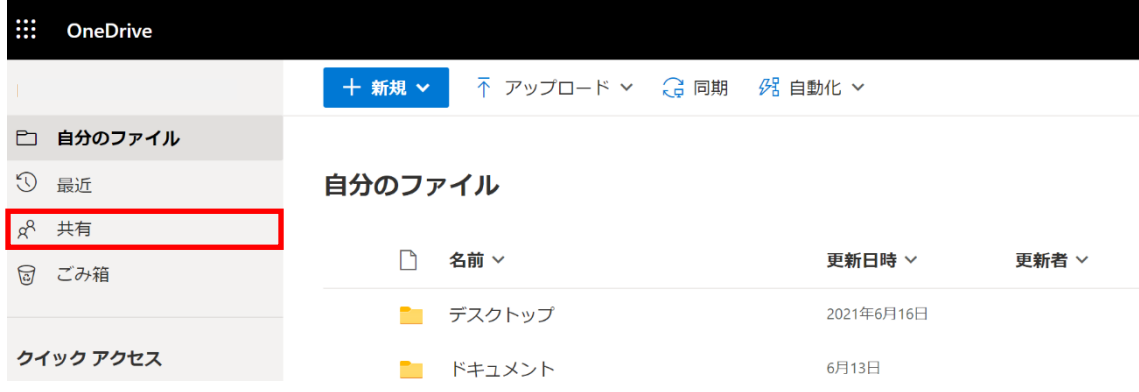

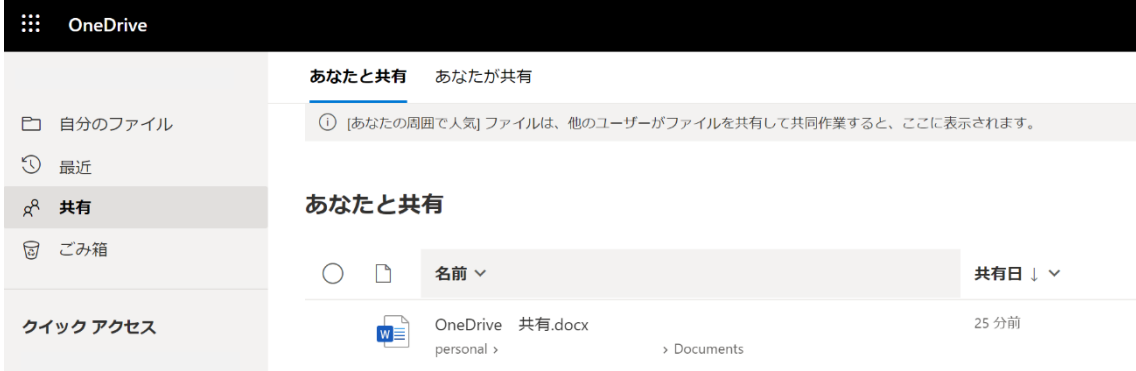

「あなたと共有」から、他のユーザーから共有されたファイルを確認することができま す。リンクの設定によって、編集・ダウンロードなどを行うことも可能となります。

「あなたが共有」から、自分が OneDrive で他のユーザーに共有したファイルを確認する ことができます。

#### エクスプローラーから共有

エクスプローラーからファイルを共有するためには PC に OneDrive をセットアップして おく必要があります。

(セットアップ方法は p.4~8【OneDrive を PC にセットアップする】を参照)

画像は Windows を使ったものですが、Mac の場合も同様の作業になります。

#### 1. 提出したいファイルの状態が ヘマークかチェックマークであることを確認します。

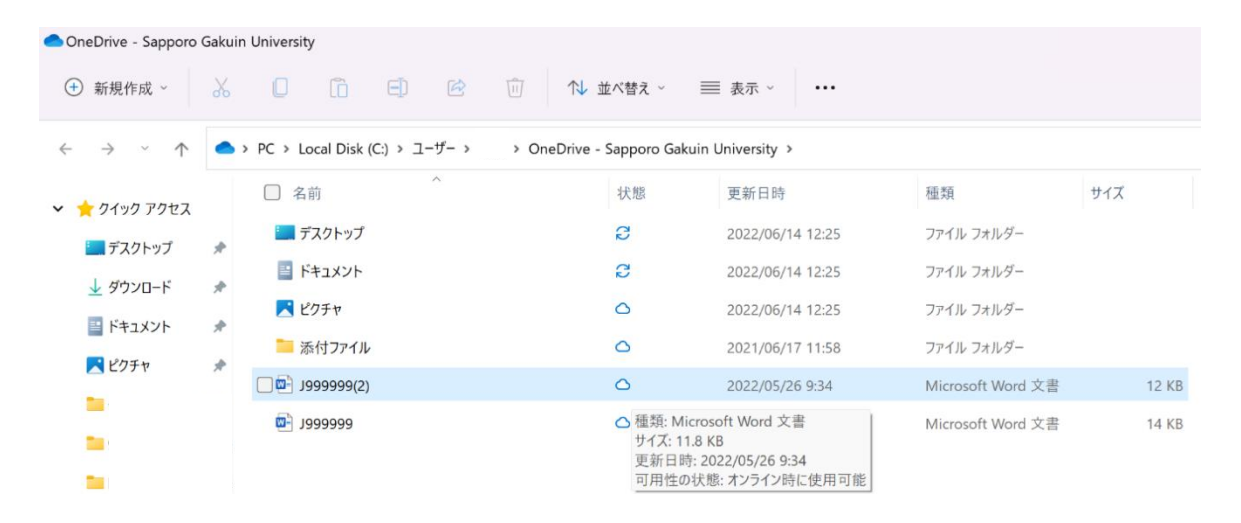

2.ファイルを右クリックして、OneDrive のマークがついた「共有」を選択します。

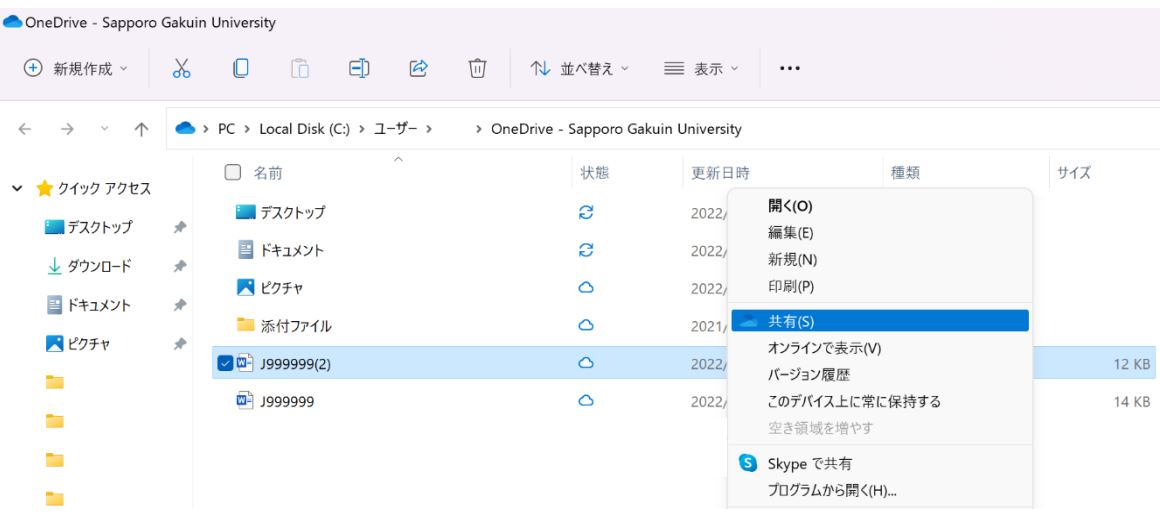

## .「宛先」にリンク先を入力し、送信します。

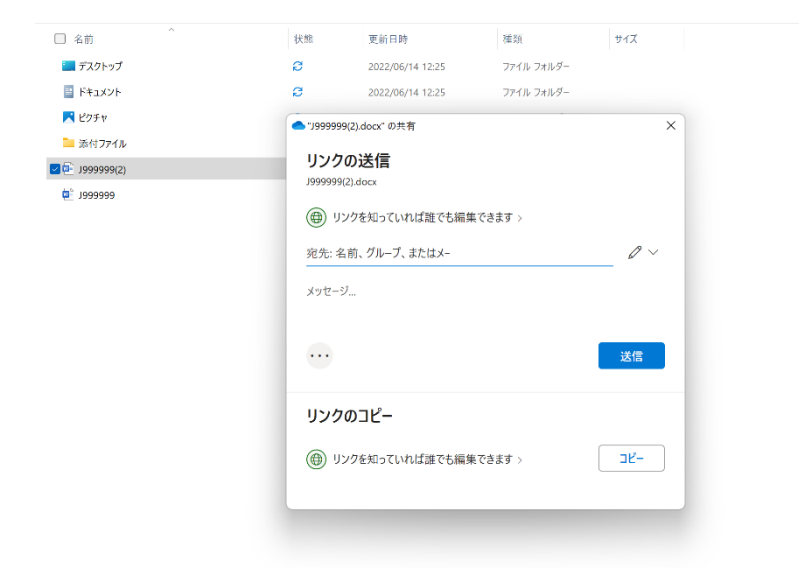